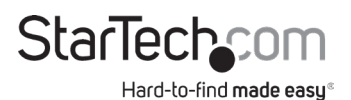

### **x8 PCI Express to Dual M.2 PCIe SSD Adapter**

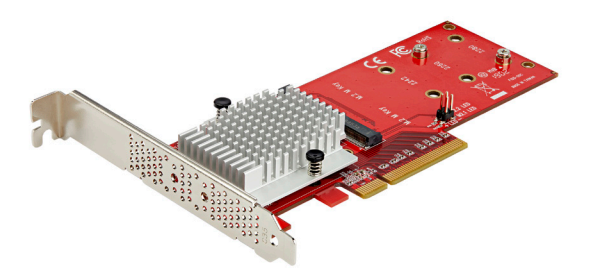

*Actual product may vary from photos*

**User Manual SKU#:** PEX8M2E2

> For the latest information and specifications visit [www.startech.com/PEX8M2E2](http://www.startech.com/PEX8M2E2)

<span id="page-1-0"></span>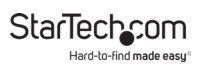

## **Compliance Statements**

#### **FCC Compliance Statement**

This equipment has been tested and found to comply with the limits for a Class B digital device, pursuant to part 15 of the FCC Rules. These limits are designed to provide reasonable protection against harmful interference in a residential installation. This equipment generates, uses and can radiate radio frequency energy and, if not installed and used in accordance with the instructions, may cause harmful interference to radio communications. However, there is no guarantee that interference will not occur in a particular installation. If this equipment does cause harmful interference to radio or television reception, which can be determined by turning the equipment off and on, the user is encouraged to try to correct the interference by one or more of the following measures:

- Reorient or relocate the receiving antenna
- Increase the separation between the equipment and receiver
- Connect the equipment into an outlet on a circuit different from that to which the receiver is connected
- Consult the dealer or an experienced radio/TV technician for help

#### **Industry Canada Statement**

This Class B digital apparatus complies with Canadian ICES-003. Cet appareil numérique de la classe [B] est conforme à la norme NMB-003 du Canada.

CAN ICES-3 (B)/NMB-3(B)

#### **Use of Trademarks, Registered Trademarks, and other Protected Names and Symbols**

This manual may make reference to trademarks, registered trademarks, and other protected names and/or symbols of third-party companies not related in any way to StarTech.com. Where they occur these references are for illustrative purposes only and do not represent an endorsement of a product or service by StarTech.com, or an endorsement of the product(s) to which this manual applies by the third-party company in question. Regardless of any direct acknowledgement elsewhere in the body of this document, StarTech.com hereby acknowledges that all trademarks, registered trademarks, service marks, and other protected names and/or symbols contained in this manual and related documents are the property of their respective holders.

To view manuals, videos, drivers, downloads, technical drawings, and more visit www.startech.com/support

<span id="page-2-0"></span>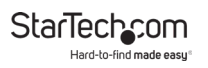

## **Safety Statements**

#### **Safety Measures**

- Wiring terminations should not be made with the product and/or electric lines under power.
- Cables (including power and charging cables) should be placed and routed to avoid creating electric, tripping or safety hazards.

#### **Mesures de sécurité**

- Les terminaisons de câblâge ne doivent pas être effectuées lorsque le produit et/ou les câbles électriques sont sous tension.
- Les câbles (y compris les câbles d'alimentation et de chargement) doivent être placés et acheminés de façon à éviter tout risque électrique, de chute ou de sécurité

### **安全対策**

- 電源が入っている状態の製品または電線の終端処理を行わないでくださ い。
- • ケーブル(電源ケーブルと充電ケーブルを含む)は、適切な配置と引き回し を行い、電気障害やつまづきの危険性など、安全上のリスクを回避するよう にしてください。

#### **Misure di sicurezza**

- I terminiali dei fili elettrici non devono essere realizzate con il prodotto e/o le linee elettriche sotto tensione.
- I cavi (inclusi i cavi di alimentazione e di ricarica) devono essere posizionati e stesi in modo da evitare pericoli di inciampo, rischi di scosse elettriche o pericoli per la sicurezza.

### **Säkerhetsåtgärder**

- Montering av kabelavslutningar får inte göras när produkten och/eller elledningarna är strömförda.
- Kablar (inklusive elkablar och laddningskablar) ska dras och placeras på så sätt att risk för snubblingsolyckor och andra olyckor kan undvikas.

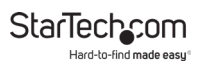

# **Table of Contents**

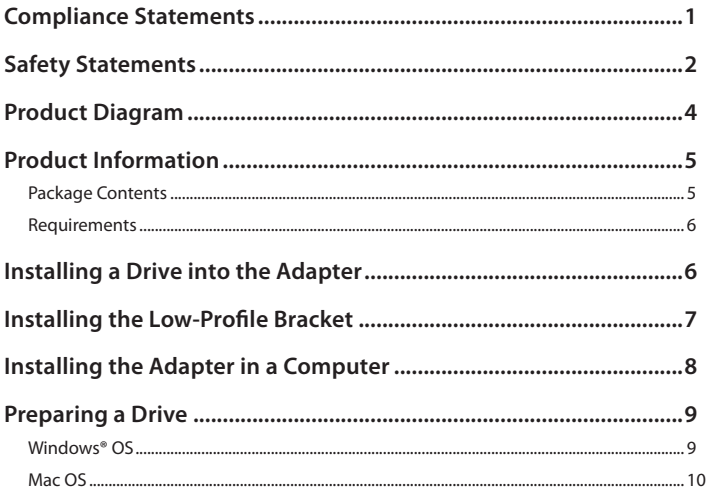

<span id="page-4-0"></span>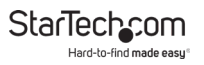

## **Product Diagram**

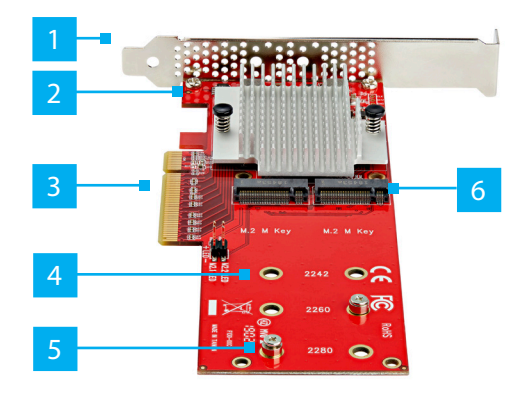

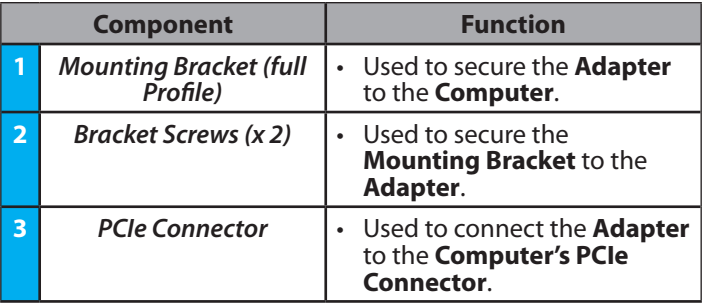

To view manuals, videos, drivers, downloads, technical drawings, and more visit www.startech.com/support

<span id="page-5-0"></span>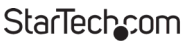

to-find made eas

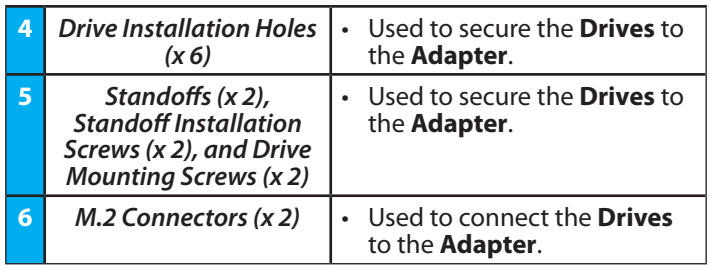

## **Product Information**

### **Package Contents**

- x8 PCI Express to Dual M.2 PCIe SSD Adapter x 1
- Low-Profile Bracket x 1
- Full- Profile Bracket (installed) x 1
- Installation Hardware Sets x 2
	- Standoffs x 2
	- Standoff Installation Screws x 2
	- Drive Mounting Screws x 2
- User Manual x 1

## <span id="page-6-0"></span>**Requirements**

For the latest requirements, please visit [www.startech.com/](http://www.startech.com/PEX8M2E2) [PEX8M2E2](http://www.startech.com/PEX8M2E2).

- PCI Express M.2 SSD x 2
- Computer System with x8 or Larger PCI Slot x 1
- Phillips Head Screwdriver x 1
- Pliers x 1

## **Installing a Drive into the Adapter**

*Warning! Drives and Adapters should be handled carefully, especially when they are transported. If you are not careful with your drives, you may lose data as a result. Make sure that you're properly grounded when handling a Drive or Adapter.*

- 1. Place the **Drive** next to the **Adapter** and note the **Drive Installation Holes** that match the height of the **Drive**. If the **Standoffs** and **Installation Screws** are already installed in the correct position, proceed to step 6.
- 2. On the front of the **Adapter** use **Pliers** to hold the **Standoff** in place while using a **Phillips Head Screwdriver** to remove the **Screw** on the back of the **Adapter**. Then use the **Phillips Head Screwdriver** to remove the **Screw** on the front of the **Adapter**.
- 3. Remove the **Standoff**.
- 4. Repeat steps 2 3 to remove the second **Standoff** and **Standoff Installation Screw**.

To view manuals, videos, drivers, downloads, technical drawings, and more visit www.startech.com/support

<span id="page-7-0"></span>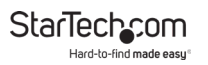

5. Gently slide the **M.2 Connector** on the **Drive** into the corresponding **M.2 Connector** on the **Adapter** and press the **Drive** down toward the adapter until the **Drive** is in place.

*Note: The* **M.2 Connector** *on the* **Drive** *is keyed so that it only fits in the* **Adapter** *one way.*

- 6. Place the **Standoff** in the **Drive Installation Hole** that matches the length of your drive.
- 7. Replace the **Standoff Installation Screw** that you removed in step 2 and tighten it in place.
- 8. Insert the **Drive Mount Screw** through the **Drive Slot** and into the **Standoff**. Use the **Phillips Head Screwdriver** to tighten the **Drive Mount Screw,** securing the **Drive** in place.
- 9. Repeat Steps 5 7 to install the second **Drive** into the **Adapter**.

## **Installing the Low-Profile Bracket**

The **Adapter** can be mounted in both low-profile and fullprofile computer systems. By default, the full-profile bracket comes pre-installed in the **Adapter**.

- 1. Use a **Phillips Head Screwdriver** to remove the two **Bracket Screws** from the **Adapter**.
- 2. Remove the **Full-Profile Bracket** from the **Adapter**.
- 3. Align the **Screw Holes** on the **Low-Profile Bracket** with the **Bracket Holes** on the back of the **Adapter**.

To view manuals, videos, drivers, downloads, technical drawings, and more visit www.startech.com/support

<span id="page-8-0"></span>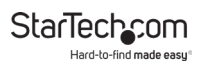

- 4. Insert the two **Bracket Screws** through the **Adapter** and into the **Low-Profile Bracket**.
- 5. Using a **Phillips Head Screwdriver** tighten the **Bracket Screws** in place being careful not to over-tighten.

## **Installing the Adapter in a Computer**

- 1. Turn off the **Computer**.
- 2. Remove the case from the **Computer**. For more information about how to properly do this, consult the documentation that came with your computer system.
- 3. Place the **Adapter** into an available **PCIe Slot**.
- 4. Insert a **Computer Case Screw** (not included) into the **Case Mounting Hole** on the **Bracket** and tighten it into place.
- 5. Replace the cover on the **Computer** and turn on the **Computer**.
- 6. When you install the **Adapter** into the **Computer** and the OS automatically installs the necessary software, the **Drive** is accessible as though it is installed internally in the system. Before you use the **Drive**, you need to prepare it for use and format it according to the requirements of your OS.

<span id="page-9-0"></span>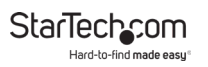

## **Preparing a Drive**

## **Windows® OS**

If the installed **Drive** has data on it, The **Drive** will appear under **My Computer** or **Computer** with a drive letter assigned to it. If you install a brand-new **Drive** that does not contain any data, you must prepare the **Drive** for use.

*Warning! When you complete the following steps, all of the data on the* **Drive** *will be deleted.* 

- 1. Depending on the version of OS that you are running, do one of the following:
	- On your desktop, right-click **My Computer** and click **Manage**.
	- On your desktop, right-click **Computer** and click **Manage**.
	- Click the **Start** button or **Windows** icon. Enter compmgmt. msc and press **Enter**.
- 2. On the *Computer Management* screen, click **Disk Management**.
- 3. A *Dialog* screen will appear that asks you to initialize the **Drive**. Depending on the version of Windows that you're running, you have the option to create either an MBR or a GPT disk.

*Note: GPT (GUID partition) is required for drives that are larger than 2 TB, but GPT isn't compatible with some earlier versions of operating systems. MBR is supported by both earlier and later versions of operating systems.*

4. Locate the disk that is labeled as **Unallocated**. To confirm

To view manuals, videos, drivers, downloads, technical drawings, and more visit www.startech.com/support

<span id="page-10-0"></span>that the drive is the correct one, check the drive capacity.

- 5. Right-click the section of the window that says **Unallocated** and click **New Partition**.
- 6. To initialize the drive in the format of your choice, complete the on-screen instructions.
- 7. When the drive is successfully installed, it appears under **My Computer** or **Computer** with a drive letter assigned to it.

### **Mac OS**

*Warning! When you complete the following steps, all of the data on your drive will be deleted. If your drive has data on it that you require, you should create a backup file or use a different drive.*

- 1. Depending on the version of OS that you're running, do one of the following:
	- In **Spotlight**, enter **Disk Utility**.
	- Open **Finder** and navigate to **Applications** and click **Utilities**. Open **Disk Utility**.
- 2. Select the new drive and click the **Partition** tab.
- 3. Enter a name for the partition.
- 4. Click **Apply**.
- 5. The drive should now appear on your desktop and be accessible in **Finder**.

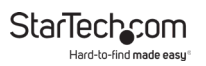

### **Warranty Information**

This product is backed by a two-year warranty.

For further information on product warranty terms and conditions, please refer to [www.startech.com/warranty](http://www.startech.com/warranty).

### **Limitation of Liability**

In no event shall the liability of StarTech.com Ltd. and StarTech.com USA LLP (or their officers, directors, employees or agents) for any damages (whether direct or indirect, special, punitive, incidental, consequential, or otherwise), loss of profits, loss of business, or any pecuniary loss, arising out of or related to the use of the product exceed the actual price paid for the product.

Some states do not allow the exclusion or limitation of incidental or consequential damages. If such laws apply, the limitations or exclusions contained in this statement may not apply to you.

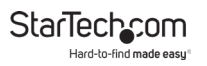

#### **Hard-to-find made easy. At StarTech.com, that isn't a slogan. It's a promise.**

StarTech.com is your one-stop source for every connectivity part you need. From the latest technology to legacy products — and all the parts that bridge the old and new — we can help you find the parts that connect your solutions.

We make it easy to locate the parts, and we quickly deliver them wherever they need to go. Just talk to one of our tech advisors or visit our website. You'll be connected to the products you need in no time.

Visit www.startech.com for complete information on all StarTech.com products and to access exclusive resources and time-saving tools.

StarTech.com is an ISO 9001 Registered manufacturer of connectivity and technology parts. StarTech.com was founded in 1985 and has operations in the United States, Canada, the United Kingdom and Taiwan servicing a worldwide market.

#### **Reviews**

Share your experiences using StarTech.com products, including product applications and setup, what you love about the products, and areas for improvement.

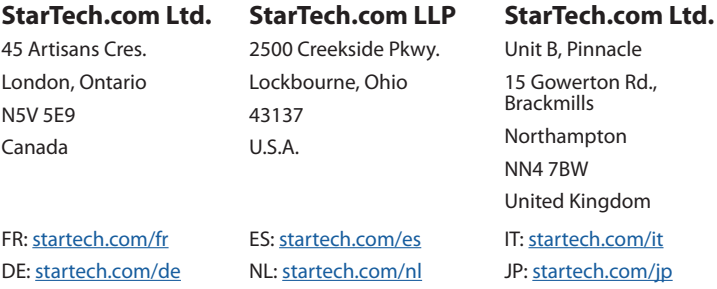

To view manuals, videos, drivers, downloads, technical drawings, and more visit www.startech.com/support